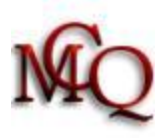

## **Configuration de routeurs Linksys Par 999 et G225**

Modèle : **WRT120N/160N/310N-CA**

Adresse du routeur par le navigateur internet : **<http://192.168.1.1/>**

## **Changer le mot de passe utilisateur du routeur sans fil**

L'accès à l'utilitaire de configuration de votre routeur est sécurisé par un nom d'utilisateur et un mot de passe. Cet utilitaire est accessible en tapant l'adresse IP de votre routeur dans votre navigateur internet, l'adresse devrait être : **[http://192.168.1.1](http://192.168.1.1/)**. Le nom de l'administrateur par défaut est **admin** et il n'y a pas de mot de passe au début. La première étape de sécurisation de votre nouveau réseau sans fil consiste donc à changer le mot de passe en vous rendant dans l'option qui permet de le changer. Entrez dans la configuration du routeur (http://192.168.1.1 + admin) et ensuite :

### Onglet : **Administration**

Section : **Gestion**

Mot de passe : **Choisir un mot de passe (**Il faut l'inscrire une deuxième fois pour le confirmer) Conserver ce mot de passe, vous en aurez besoin chaque fois que vous voudrez accéder à la configuration du routeur.

### **En cas de reset complet :**

Nom d'utilisateur: **laissé vide (par défaut : laissé vide)** Mot de passe :**admin**

\_\_\_\_\_\_\_\_\_\_\_\_\_\_\_\_\_\_\_\_\_\_\_\_\_\_\_\_\_\_\_\_\_\_\_\_\_\_\_\_\_\_\_\_\_\_\_\_\_\_

\_\_\_\_\_\_\_\_\_\_\_\_\_\_\_\_\_\_\_\_\_\_\_\_\_\_\_\_\_\_\_\_\_\_\_\_\_\_\_\_\_\_\_\_\_\_\_\_\_

**Attention pour les routeurs WRT120N version 2 :** Par défaut, il peut être possible de devoir inscrire « admin » dans chacune des cases Username et Password lors des paramètres par défaut.

## **Définir le nom de votre réseau (SSID)**

Tout réseau **Sans fil** a un nom : le SSID (Service Set IDentifier). La seconde étape consiste donc à changer ce nom et à le cacher à la vue des utilisateurs mal intentionnés. Dans l'utilitaire de configuration de votre routeur, changez le SSID par défaut en un nom en évitant qu'il soit trop simple. Allez dans :

- Onglet **Sans fil**
- Section **Paramètre sans fil de base**
- Configuration sans fil, cochez **: Manuel** (une nouvelle fenêtre va apparaître**)**
- À la case Mode de réseau : **Mixte**
- À la case, Nom de réseau (SSID): *Choisir un nom*
- À la case Largeur de bande : **Auto \***
- À la case Canal : **Auto ou sélectionner un canal de 1 à 11.**

**Si vos ordinateurs ou périphériques n'utilisent que la norme « N » :** 

- Case Mode de réseau : **N**
- À la case Bande radio : **Wide - 40Mhz Channel**

Si ultérieurement, il s'avère qu'il y a des interférences entre le routeur et l'ordinateur ou avec un autre périphérique (ex. souris sans fil) revenez changer le canal.

\_\_\_\_\_\_\_\_\_\_\_\_\_\_\_\_\_\_\_\_\_\_\_\_\_\_\_\_\_\_\_\_\_\_\_\_\_\_\_\_\_\_\_\_\_\_\_\_\_

**\*Auto :** détermine la bonne largeur de fréquence (20 MHz ou 40 MHz).

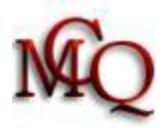

# **Cacher le nom du réseau**

Pour que votre réseau n'apparaisse pas dans les connexions sans fil des voisins, désactiver la diffusion du nom de votre réseau. *Ceci fait en sorte que lorsqu'un ordinateur recherche une connexion sans fil, le réseau n'est pas détecté.* Par contre il faudra, dans un ordinateur pour qu'il se connecte la première fois, aller lui indiquer le nom du réseau à se connecter parce qu'il ne verra pas le nom (il verra peut-être juste« réseau linksys ».

À la case Diffusion SSID, cocher : **Désactivé**

Dans le bas de la page, cliquez sur : **Enregistrer les paramètres** pour conserver les paramètres.

# **Activer le cryptage de votre réseau (clef de sécurité)**

\_\_\_\_\_\_\_\_\_\_\_\_\_\_\_\_\_\_\_\_\_\_\_\_\_\_\_\_\_\_\_\_\_\_\_\_\_\_\_\_\_\_\_\_\_\_\_\_\_\_

Avant d'utiliser votre réseau sans-fil, il sera utile de crypter celui-ci avec une clef numérique afin de ne laisser l'accès qu'aux utilisateurs disposant de cette clé. Plusieurs types de cryptage de données existent actuellement : WEP (Wired Equivalent Privacy) et WPA (Wi-Fi Protected Access). Le type WEP est **à déconseiller** (à moins que ce soit le seul mode accepté par vos périphériques).

Utilisez le mode **WPA2 Personnel avec l'algorithme « AES »** (TKIP est déconseillé)**.** Certaines cartes réseaux de vieux ordinateurs, d'imprimantes ou d'autres périphériques n'ont pas le type **WPA2 Personnel**, alors utiliser le type **WPA Personnel**.

Note : Pour le support de WPA2 dans Windows XP, il faut un correctif : [http://support.microsoft.com/?scid=k...93357&x=18&y=3](http://support.microsoft.com/?scid=kb%3Bfr%3B893357&x=18&y=3). Le SP3 a ce correctif.

*Vous pourrez choisir le code de mot de passe (phrase de décryptage).N'oubliez pas de le noter car il sera utilisé pour connecter chaque ordinateur du réseau.*

- Onglet **Sans fil**
- Section **Sécurité sans fil**
- À la case Mode de sécurité, choisissez : **WPA2 personnel** (ou WPA personnel).
- À la case cryptage, choisissez : **« AES »**

\_\_\_\_\_\_\_\_\_\_\_\_\_\_\_\_\_\_\_\_\_\_\_\_\_\_\_\_\_\_\_\_\_\_\_\_\_\_\_\_\_\_\_\_\_\_\_

 À la case phrase de vérification (**clé**), certains routeurs font une offre de clé mais on peut le choisir soimême, inventez : **Une-série-de-chiffre-lettre-ou-phrase**

Conservez cette série de chiffres et de lettres, il s'agit de la clé. Elle sera demandée lorsque vous connecterez votre ordinateur ou votre périphérique sans fil au réseau.

 À la case Renouvellement de clé, laisser : **3 600** *(Renouvellement des clés du groupe, fréquence que le routeur doit changer les clés de cryptage)*

Dans le bas de la page, cliquez sur : **Enregistrer les paramètres** pour conserver les paramètres.

### **Filtrer les adresses MAC**

Les appareils connectés à un réseau sans-fil disposent d'une carte réseau munie d'une adresse spécifique, soit l'adresse MAC, *c'est un numéro de série unique* (ne pas confondre avec l'adresse IP). Dans l'utilitaire de configuration de votre routeur, il vous faut activer l'option de filtrage puis saisir les adresses MAC de chacun de vos appareils. C'est dire à votre routeur de ne laisser se connecter en mode sans fil que les ordinateurs dont l'adresse MAC de la carte est XXX. Ainsi, seuls ces appareils (reconnus sur le réseau par leur adresse MAC) pourront accéder au réseau. Tout d'abord, il faut aller chercher les adresses MAC des cartes réseau des ordinateurs qui auront accès au routeur :

Sur chaque ordinateur à connecteur au routeur, faire les commandes suivantes :

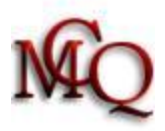

- Démarrer /Tous les programmes *(ou Programmes*) / Accessoires / Invite de commandes / tapez : **ipconfig/all** puis peser sur **ENTER**: *(Touche Windows + R, tapez cmd, puis bouton OK. Dans la fenêtre / taper : ipconfig/all puis peser sur ENTER)*
- Dans la liste de chiffres et de numéros, trouvez **« carte réseau sans fil »** et notez l'adresse physique qui est inscrite. Fermer ensuite la fenêtre.
- Une adresse MAC ressemble à ceci : **00-8T-2P-G6-23-B6**

On retourne inscrire cette adresse dans le routeur pour donner l'autorisation de se connecter.

- Onglet : **Sans fil**
- Section : **Filtre MAC sans fil**
- À la case Filtre MAC sans fil, cochez la case : **Activé**

\_\_\_\_\_\_\_\_\_\_\_\_\_\_\_\_\_\_\_\_\_\_\_\_\_\_\_\_\_\_\_\_\_\_\_\_\_\_\_\_\_\_\_\_\_

- Cochez la case : **Autoriser les ordinateurs listés ci-dessous d'accéder au réseau sans fil**
- Entrez manuellement la ou les adresses MAC de votre ou de vos cartes réseau sans fil de vos ordinateurs et périphériques. Les tirets (–) entre les lettres et chiffres sont remplacés par des deux points (:) 00:8T:2P:G6:23:B6
- Cliquez sur le bouton en bas de la fenêtre : **Enregistrer les paramètres**

### **Configurer les ordinateurs au réseau sans fil sous Win XP**

Pour que chaque ordinateur puisse se connecter au réseau, vous devez aller lui dire où et comment se connecter.

- Panneau de configuration
- Connexion réseau
- Bouton droit sur **Connexion sans fil**
- Propriétés / onglet : Configuration du réseau sans fil
- Bouton Ajouter
	- o Onglet Association
		- Nom du réseau : *le nom que vous avez donné*
		- Authentification réseau : **WPA2 personnel** (ou WPA personnel selon ce que vous avez indiqué dans le routeur)
		- Cryptage des données : **AES**
- Onglet Connexion, la case « me connecter à ce réseau quand il est à portée » devrait être déjà **cochée**, sinon, cochez-la.
- **OK** à toutes les fenêtres
- Les réseaux disponibles apparaîtront à l'écran (*ou cliquer sur afficher tous les réseaux sans fils disponibles*),
- **Sélectionnez** votre réseau
- Cliquez sur **connecter** : la clé réseau sera demandée :
	- Clé de réseau : **Une-série-de-chiffre-lettre-ou-phrase**
	- Ensuite **OK**

Ceci fait que vous avez dit à votre ordinateur et à votre carte réseau comment se connecter au réseau sans fil de votre routeur.

Un redémarrage de l'ordinateur peut être nécessaire

\_\_\_\_\_\_\_\_\_\_\_\_\_\_\_\_\_\_\_\_\_\_\_\_\_\_\_\_\_\_\_\_\_\_\_\_\_\_\_\_\_\_\_\_\_\_\_\_\_\_

**Vous êtes connecté**.

### **Configurer les ordinateurs au réseau sans fil sous Vista (Windows 7 est similaire)**

*Démarrer / paramètres / panneau de configuration / Réseau et internet / Centre réseau et partage Sous section : Afficher l'état et la gestion du réseau (disponible aussi sous la section Réseau et internet)*

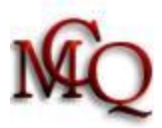

### **Si le réseau est caché**

À gauche : **Gérer les réseaux sans fils**

→ **Bouton + (AJOUTER)**

Sélectionnez : **Créer un profil réseau manuellement**

Nom de réseau : **Le nom que vous avez donné à votre réseau**

Type de sécurité : **WPA2 Personnel** (ou selon ce que vous avez indiqué dans le routeur)

Type de chiffrement : **AES** 

Entrez la clé de sécurité : **Une-série-de-chiffre-lettre-ou-phrase**

Cochez les 2 cases :

- Lancer automatiquement cette connexion
- Me connecter même si le réseau ne diffuse pas son nom
- OK et ensuite Connexion

#### **Si le réseau est visible (nom du réseau non caché)**

Démarrer / Panneau de configuration / Centre réseau et partage

\_\_\_\_\_\_\_\_\_\_\_\_\_\_\_\_\_\_\_\_\_\_\_\_\_\_\_\_\_\_\_\_\_\_\_\_\_\_\_\_\_\_\_\_\_\_\_\_\_\_

 $\rightarrow$  À gauche : Connexion à un réseau

→ Sélectionnez le réseau selon le nom qui a été donné.

→ Fournissez la clé lorsque demandée : **Une-série-de-chiffre-lettre-ou-phrase**

### **Pour désactiver le mode sans fil (wireless)**

Le routeur peut être utilisé avec fils. Il est possible de désactiver le « sans fil » sans perdre les paramètres qui ont été inscrits. Dans le panneau de configuration du routeur :

- Onglet **Sans fil**
- Section **Paramètres sans fil de base**
- La case Mode de réseau **:**
	- o Elle est à **Mixte**
	- o En utilisant la liste déroulante, mettre à : **Désactivé**
	- o Pour réactiver le sans fil : remettre à **Mixte**

\_\_\_\_\_\_\_\_\_\_\_\_\_\_\_\_\_\_\_\_\_\_\_\_\_\_\_\_\_\_\_\_\_\_\_\_\_\_\_\_\_\_\_\_\_\_\_\_\_\_

*Dans la liste déroulante, vous avez l'option de limiter l'accès au routeur selon le type de connexion (B, G, N, BG)*

### **Pour désactiver l'accès à la configuration de votre routeur en mode sans fil**

Pour **accéder à la configuration** de votre routeur, vous **devrez ensuite obligatoirement** vous connecter au routeur avec un fil. Ceci n'empêche pas de vous connecter à internet en utilisant le routeur sans fil, ceci bloque seulement l'accès à la configuration du routeur en mode sans fil.

Faites la manipulation suivante en étant connecté **avec un fil** à votre routeur.

Entrez dans le panneau de configuration du routeur :

- Onglet **Administration**
- Section **Gestion**
- Sous-section **Accès Web**
- Ligne **Accès sans fil à l'utilitaire web :** 
	- o Par défaut, la case cochée est **« Activé »**

\_\_\_\_\_\_\_\_\_\_\_\_\_\_\_\_\_\_\_\_\_\_\_\_\_\_\_\_\_\_\_\_\_\_\_\_\_\_\_\_\_\_\_\_\_\_\_\_\_\_

- o Cochez la case « **Désactivé »** ceci désactive l'accès à la page web du routeur quand vous êtes connecté sans fil.
- o Pour réactiver le sans fil, remettre à **« Activé** ».

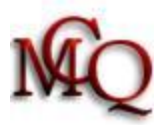

## **Pour sauvegarder ou restaurer la configuration du routeur**

Il peut être utile de sauvegarder des paramètres qui ont été mis pour les restaurer ultérieurement. Notez bien le mot de passe pour entrer dans la configuration parce que c'est celui qui sera conservé dans la sauvegarde. Dans le panneau de configuration du routeur :

- Onglet **Administration**
- Sous-section **Gestion**

**I**l y a 2 boutons dans le bas de la page :

- Sauvegarder les configurations
- Ou pour une restauration
- Restaurer des configurations

Les sauvegardes se font en mode texte et sont enregistrées dans un répertoire de votre choix. Enregistrez-les sur un disque externe ou une clé. Cela peut-être utile après un reset complet.

## **Pour vérifier ou activer le pare-feu du routeur**

\_\_\_\_\_\_\_\_\_\_\_\_\_\_\_\_\_\_\_\_\_\_\_\_\_\_\_\_\_\_\_\_\_\_\_\_\_\_\_\_\_\_\_\_\_\_\_\_\_\_

\_\_\_\_\_\_\_\_\_\_\_\_\_\_\_\_\_\_\_\_\_\_\_\_\_\_\_\_\_\_\_\_\_\_\_\_\_\_\_\_\_\_\_\_\_\_\_\_\_\_

- · Onglet : **Sécurité**
- · Sous-onglet : **Pare-feu**
- · Section : **Pare-feu**
- · À la case *Protection de pare-feu SPI,* **c**ochez la case : **Activé. Il est recommandé de le laissé activé.**

## **Changement de routeur**

#### **Notes :**

Avec le modèle de modem câble de vidéotron qui dessert les 3 services soit internet, la télévision et la téléphonie, déconnecter le modem n'est pas suffisant pour faire un bon reset. Il faut peser avec un crayon dans le trou en arrière de ce type de modem. Seulement le déconnecter ne suffit pas. Un nouveau routeur ne se connectera pas sans ça. Voir le tutoriel spécifique « *Pour redémarrer une connexion internet avec un routeur »*.

Lors d'un changement de routeur, si on maintient la même configuration (nom de réseau, clé, etc.) sur le nouveau, les ordinateurs sans fils retrouvent leur connexion comme avant sans avoir besoin d'intervenir.

### **IMPORTANT**

\_\_\_\_\_\_\_\_\_\_\_\_\_\_\_\_\_\_\_\_\_\_\_\_\_\_\_\_\_\_\_\_\_\_\_\_\_\_\_\_\_\_\_\_\_\_\_\_\_\_

**Pour ne pas perdre les informations sur son réseau (les mots de passe, les adresses, etc.), nous suggérons d'imprimer, de compléter et de conserver en lieu sûr l'aide mémoire intitulé :** 

**CONSERVEZ LES INFORMATIONS DE SON RÉSEAU**